# Aplicativo de inicialização rápida Novell Filr 1.1 Mobile

Julho de 2014

### **Inicialização rápida**

O Novell Filr permite que você acesse facilmente todos os seus arquivos e pastas do desktop, browser ou dispositivo móvel. Além disso, é possível promover a colaboração ao compartilhar arquivos e pastas com outras pessoas. Para obter mais informações gerais sobre o Novell Filr, consulte "Sobre o Novell Filr" no *[Guia do Usuário do Aplicativo Web Filr](https://www.novell.com/documentation/novell-filr-1-1/filr-1-1_user/data/bookinfo.html)* (https:// www.novell.com/documentation/novell-filr-1-1/filr-1-1\_user/data/bookinfo.html).

Essa Inicialização rápida se concentra em como usar o dispositivo móvel.

Além de acessar o Filr em um dispositivo móvel, também é possível acessá-lo das seguintes maneiras:

- De um browser da web em sua estação de trabalho, conforme descrito no *[Guia do Usuário do Aplicativo Web Filr](https://www.novell.com/documentation/novell-filr-1-1/filr-1-1_user/data/bookinfo.html)* (https:/ /www.novell.com/documentation/novell-filr-1-1/filr-1-1\_user/data/bookinfo.html)
- Em sua área de trabalho, conforme descrito no [Inicialização rápida do Filr Desktop para Windows](https://www.novell.com/documentation/novell-filr-1-1/filr-1-1_qs_desktop/data/filr-1-1_qs_desktop.html) (https:// www.novell.com/documentation/novell-filr-1-1/filr-1-1\_qs\_desktop/data/filr-1-1\_qs\_desktop.html) e no [Inicialização](https://www.novell.com/documentation/novell-filr-1-1/filr-1-1_qs_desktopmac/data/filr-1-1_qs_desktopmac.html)  [rápida do Filr Desktop para Mac](https://www.novell.com/documentation/novell-filr-1-1/filr-1-1_qs_desktopmac/data/filr-1-1_qs_desktopmac.html) (https://www.novell.com/documentation/novell-filr-1-1/filr-1-1\_qs\_desktopmac/data/filr-1-1\_qs\_desktopmac.html)

É possível acessar o Novell Filr de seu dispositivo móvel [suportado.](#page-0-0) O acesso ao site do Filr por meio do aplicativo pode ser desativado pelo seu administrador do Filr. Se você não conseguir acessar o Filr pelo aplicativo, consulte seu administrador do Filr.

### <span id="page-0-0"></span>**Dispositivos móveis suportados**

O aplicativo Novell Filr é suportado nos seguintes dispositivos móveis:

Telefones iOS e tablets iOS 6.*x* ou versões posteriores

O aplicativo nativo está disponível como download gratuito na Apple App Store.

Telefones e tablets com Android 2.3 ou superior

O aplicativo nativo está disponível como download gratuito na Google Play App Store, na Amazon Appstore para Android e na loja de aplicativos Samung Knox.

Telefones com Windows versões 8.0 e 8.1

Atualmente, não há suporte a tablets com Windows.

Suportado apenas com o servidor do Filr 1.1 ou posterior.

Guia de estratégias BlackBerry e Z10

O aplicativo nativo está disponível na loja de aplicativos BlackBerry World.

Neste documento, as etapas do BlackBerry são as mesmas dos dispositivos Android.

### **Idiomas suportados**

O idioma padrão no qual o aplicativo móvel Filr é exibido é definido pelo idioma configurado no dispositivo móvel no qual o aplicativo é executado. Caso não haja suporte para o idioma no dispositivo, o aplicativo será exibido em inglês.

O aplicativo móvel Filr oferece suporte aos seguintes idiomas:

- Tcheco
- Chinês (Simplificado)
- Chinês (Tradicional)
- Dinamarquês
- Holandês
- $\cdot$  Inglês
- Finlandês
- Francês
- Alemão
- Húngaro
- $\cdot$  Italiano
- Japonês
- Polonês
- Português (Brasil)
- Russo
- Espanhol
- Sueco

## <span id="page-1-4"></span>**Suporte à exibição de arquivos**

O aplicativo móvel Filr permite a visualização da maioria dos arquivos no aplicativo. Dependendo do tamanho e do tipo de arquivo, pode ser necessário abri-lo em um aplicativo de terceiros, ou um aviso é exibido antes da visualização no aplicativo Filr.

- ["Arquivos que não podem ser exibidos no aplicativo](#page-1-0)  [Filr" na página 2](#page-1-0)
- ["Arquivos que exibem um aviso antes da exibição" na](#page-1-1)  [página 2](#page-1-1)

#### <span id="page-1-0"></span>ARQUIVOS QUE NÃO PODEM SER EXIBIDOS NO APLICATIVO FILR

O aplicativo Filr não pode exibir arquivos dos tipos a seguir que tenham mais de 20 MB em dispositivos iOS e 2 MB em dispositivos Android:

- Arquivos de texto (como .txt, .odt, .pdf, entre outros)
- Arquivos HTML

Para exibir esses arquivos, você deve abrir o arquivo em um aplicativo de terceiros, conforme descrito em ["Editando](#page-9-0)  [ou visualizando um arquivo em um aplicativo externo" na](#page-9-0)  [página 10](#page-9-0).

#### <span id="page-1-1"></span>ARQUIVOS QUE EXIBEM UM AVISO ANTES DA EXIBIÇÃO

Como a exibição de um arquivo no Filr consome dados (durante a utilização de um provedor de serviços móveis), é exibido um aviso ao tentar visualizar um arquivo com mais de 5 MB.

Quando estiver conectado por Wi-Fi, será exibido um aviso caso você tente visualizar um arquivo com mais de 50 MB em dispositivos iOS, pois o processo pode ser demorado.

## **Introdução**

- ["Instalando o aplicativo" na página 2](#page-1-2)
- ["Conexão com osite do Filr." na página 2](#page-1-3)
- ["Modificando as Definições de Configuração para o](#page-2-0)  [site do Filr." na página 3](#page-2-0)

### <span id="page-1-2"></span>INSTALANDO O APLICATIVO

Faça download do aplicativo móvel Filr na loja de seu dispositivo móvel. (Para obter uma lista de dispositivos suportados, consulte ["Dispositivos móveis suportados" na](#page-0-0)  [página 1\)](#page-0-0). Para localizar o aplicativo, pesquise por Novell Filr.

### <span id="page-1-3"></span>CONEXÃO COM OSITE DO FILR.

Ao fazer a primeira configuração do aplicativo, é necessário especificar informações para apenas um site do Filr. Depois de ter executado a configuração inicial, conforme descrito nessa seção, a inicialização do aplicativo Filr conecta você automaticamente ao seu servidor do Filr (se seu administrador Filr tiver permitido que você salve sua senha).

- **1** Inicie o aplicativo móvel Filr em seu dispositivo iOS, Android ou Windows.
- **2 Dispositivos Android:** Aceite o contrato de licença do Filr.
- **3** Na página de Login, especifique as seguintes informações:

**ID do usuário:** Especifique o nome de que você usa para efetuar login no site do Filr.

**Senha:** Especifique a senha do que você usa para efetuar login no site do Filr.

**Servidor:** Especifique o URL para o site do Filr. Por exemplo, https://*Filrsite*.com.

Seu servidor deve estar configurado com uma conexão HTTP (HTTPS) segura a fim de fazer a conexão com um dispositivo móvel.

**Gravar Senha:** Selecione essa opção se desejar que sua senha seja armazenada de modo seguro em seu dispositivo, de modo que você possa fazer o login automaticamente no site do Filr ao iniciar o aplicativo. (Essa opção pode ser desabilitada pelo administrador do Filr.)

**4** Toque em *Fazer Login*

A Home Page é exibida.

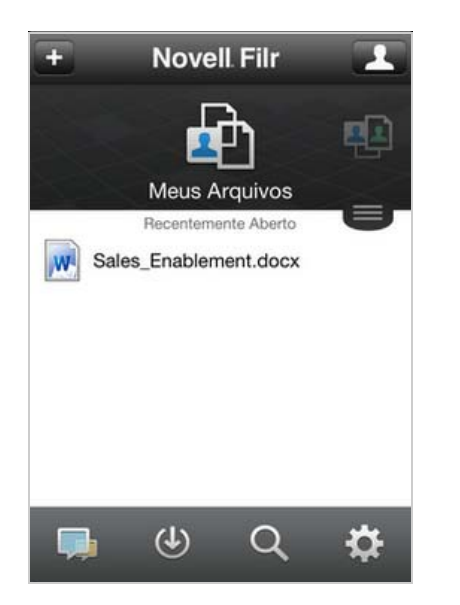

#### <span id="page-2-0"></span>MODIFICANDO AS DEFINIÇÕES DE CONFIGURAÇÃO PARA O SITE DO FILR.

Para modificar as definições de configuração para o site do Filr depois de ter feito a configuração no aplicativo do Filr, saia do aplicativo e faça o login novamente usando definições diferentes de configuração. Por exemplo, é possível modificar seu nome de usuário, senha e servidor URL.

Para obter informações sobre como fazer sign out, consulte ["Saindo" na página 15.](#page-14-0)

## **Navegando para a home page do aplicativo**

Mesmo que você não esteja no aplicativo Filr, é possível navegar com facilidade para a home page.

**1** Se ainda não estiver na Home Page, toque no botão *Início* (no iOS, toque em **inter**; no Android, toque em

 $\left[\mathbf{\Phi}\right]$ ; no Windows, toque em  $\left(\mathbf{\hat{H}}\right)$ .

#### A Home Page é exibida.

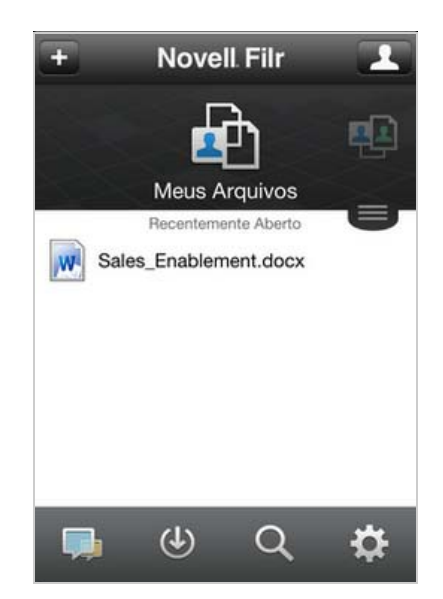

### **Pesquisando no aplicativo**

Ao efetuar uma pesquisa no Novell Filr, o Filr pesquisa o seguinte conteúdo:

- Nomes de pasta
- Nomes de arquivo e conteúdo do arquivo
- Comentários nos arquivos
- Pastas de Rede

pesquisa os nomes de arquivo por padrão. Dependendo das configurações definidas pelo administrador do Filr, o conteúdo do arquivo pode ou não ser pesquisado.

No modo offline, o conteúdo do arquivo não é pesquisado em busca de arquivos transferidos por download na seção *Downloads*. Nomes de arquivo, comentários e autor são pesquisados.

O aplicativo Novell Filr permite que você pesquise itens em uma pasta específica ou em todo o site.

- ["Pesquisando em uma pasta" na página 3](#page-2-1)
- ["Pesquisando globalmente" na página 4](#page-3-0)

#### <span id="page-2-1"></span>PESQUISANDO EM UMA PASTA

- **1** Navegue até a pasta que você deseja pesquisar.
- **2 Dispositivos iOS:** Toque no ícone *Pesquisar* .

**Dispositivos Android:** Clique no ícone *Pesquisar* ao lado do nome da pasta.

**Dispositivos Windows:** Toque no ícone *Pesquisar* .

- **3** Selecione dentre as opções de pesquisa a seguir:
	- **Pasta Atual:** Pesquisa somente os arquivos presentes na pasta atual. As subpastas não são incluídas. Essa é a configuração padrão.
	- **Incluir Subpastas:** Pesquisa arquivos da pasta atual e de suas subpastas.
- **4 Dispositivos iOS e Android:** Comece a digitar as palavras ou frases que você deseja pesquisar. Os resultados da pesquisa são exibidos à medida que você digita.

**Dispositivos Windows:** Especifique a palavra ou frase da busca e toque na tecla Enter.

O Filr suporta vários caracteres curinga e operadores que você pode usar para refinar sua pesquisa. Para obter mais informações, consulte "Caracteres curinga e operadores suportados para pesquisa" no *Guia do Usuário do Aplicativo Web Novell Filr 1.1*.

Ao pesquisar na seção *Downloads*, somente os caracteres curinga com o operador \* e o operador ? são funcionais.

#### <span id="page-3-0"></span>PESQUISANDO GLOBALMENTE

A pesquisa global pesquisa tudo no site do Filr ao qual você tem acesso.

Para efetuar uma pesquisa global em seu dispositivo móvel:

- **1** Se ainda não estiver na Home Page, toque no botão Início (no iOS, toque em  $\hat{a}$ ; no Android, toque em  $\left[\mathbf{\Phi}\right]$ ; no Windows, toque em  $\left(\mathbf{\hat{H}}\right)$ .
- **2 Dispositivos iOS e Android:** Toque em *Pesquisar* .

**Dispositivos Windows:** Toque no ícone *Pesquisar* .

- 
- **3 Dispositivos iOS e Android:** Comece a digitar as palavras ou frases que você deseja pesquisar. Os resultados da pesquisa são exibidos à medida que você digita.

**Dispositivos Windows:** Especifique a palavra ou frase da busca e toque na tecla Enter.

O Filr suporta vários caracteres curinga e operadores que você pode usar para refinar sua pesquisa. Para obter mais informações, consulte "Caracteres curinga e operadores suportados para pesquisa" no *Guia do Usuário do Aplicativo Web Novell Filr 1.1*.

Para obter informações sobre como pesquisar no aplicativo web do Filr, consulte "Pesquisando Informações" no *Guia de usuário do aplicativo web do Novell Filr 1.1*.

#### **Acessando seus arquivos pessoais (Meus Arquivos)**

Todos os seus arquivos e pastas pessoais são armazenados em um local conveniente.

Arquivos pessoais (Meus Arquivos) incluem arquivos que você envia ao site do Filr e outros arquivos pessoais associados ao seu diretório pessoal em um servidor corporativo.

Para acessar Meus Arquivos em seu dispositivo móvel:

**1** Se ainda não estiver na Home Page, toque no botão Início (no iOS, toque em  $\left[\begin{matrix} 1 \\ 0 \end{matrix}\right]$ ; no Android, toque em  $\left[\mathbf{\Phi}\right]$ ; no Windows, toque em  $\left(\mathbf{\hat{\Theta}}\right)$ .

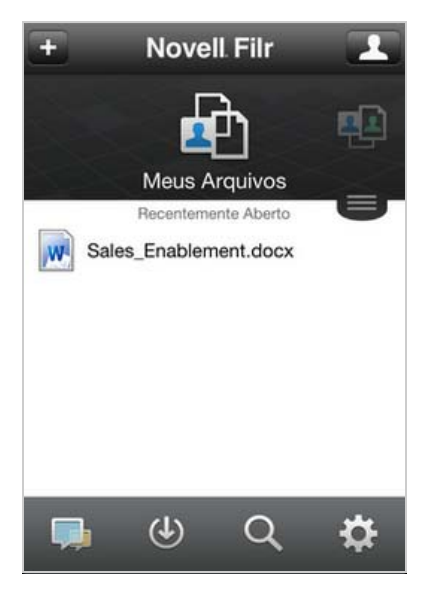

- **2 Dispositivos Windows:** Toque em *Coleções*.
- **3** Toque em *Meus Arquivos*.
- **4** Toque em um arquivo individual para visualizá-lo em HTML.

Caso o arquivo não seja exibido, é possível que ele seja muito grande para visualização no aplicativo Filr. Para obter mais informações, consulte ["Suporte à](#page-1-4)  [exibição de arquivos" na página 2](#page-1-4).

Para obter informações sobre como abrir o arquivo em outro aplicativo, consulte ["Editando ou visualizando](#page-9-0)  [um arquivo em um aplicativo externo" na página 10.](#page-9-0)

Para obter informações sobre como acessar Meus Arquivos pelo aplicativo web Filr, consulte "Acessando seus arquivos e pastas pessoais (Meus Arquivos)" no *Guia do Usuário do Aplicativo Web Novell Filr 1.1*.

## **Acessando arquivos e pastas compartilhados**

Os arquivos e pastas compartilhados com outras pessoas são armazenados em um local conveniente. Arquivos e Pastas que outras pessoas compartilharam com você são armazenados em outro local.

Para ver os arquivos e pastas que foram compartilhados com você:

**1** Se ainda não estiver na Home Page, toque no botão Início (no iOS, toque em  $\hat{a}$ ; no Android, toque em  $\left[\mathbf{\Phi}\right]$ ; no Windows, toque em  $\left(\mathbf{\hat{H}}\right)$ .

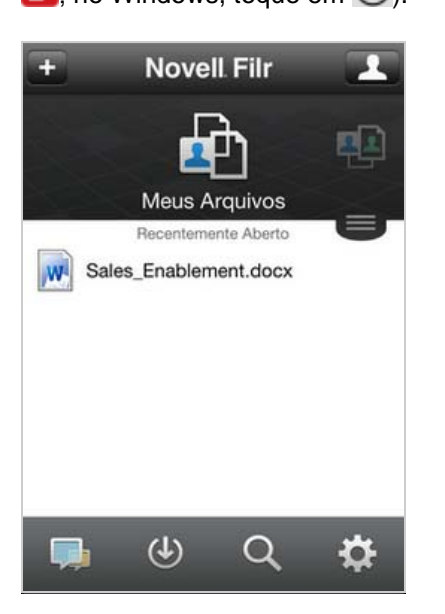

**2 Dispositivos iOS e Android:** Toque na guia suspensa.

**Dispositivos Windows:** Toque em *Coleções*.

**3** Toque em *Compartilhado Comigo*.

Itens que foram compartilhados com você são exibidos na ordem de compartilhamento, com os mais recentes sendo exibidos primeiro.

As informações específicas ao compartilhamento são exibidas abaixo do item compartilhado (como usuário que compartilhou o item, hora do compartilhamento e notas associadas ao compartilhamento).

**4** Toque em um arquivo individual para visualizá-lo em HTML.

Caso o arquivo não seja exibido, é possível que ele seja muito grande para visualização no aplicativo Filr. Para obter mais informações, consulte ["Suporte à](#page-1-4)  [exibição de arquivos" na página 2](#page-1-4).

Para obter informações sobre como abrir o arquivo em outro aplicativo, consulte ["Editando ou visualizando](#page-9-0)  [um arquivo em um aplicativo externo" na página 10.](#page-9-0)

Para ver arquivos e pastas compartilhados por você:

**1** Se ainda não estiver na Home Page, toque no botão Início (no iOS, toque em marco Android, toque em  $\left[\mathbf{\Phi}\right]$ ; no Windows, toque em  $\left(\mathbf{\hat{H}}\right)$ .

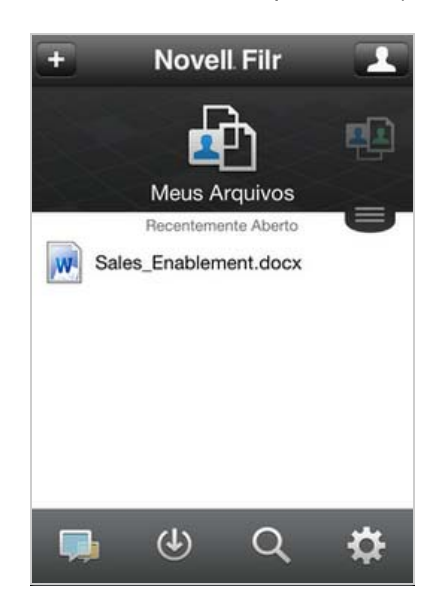

**2 Dispositivos iOS e Android:** Toque na guia suspensa.

**Dispositivos Windows:** Toque em *Coleções*.

- **3** Toque em *Compartilhado por Mim*  $\alpha$ .
- **4** Toque em um arquivo individual para visualizá-lo em HTML.

Para obter informações sobre como abrir o arquivo em outro aplicativo, consulte ["Editando ou visualizando](#page-9-0)  [um arquivo em um aplicativo externo" na página 10.](#page-9-0)

Para obter informações sobre como acessar seus arquivos compartilhados e pastas pelo aplicativo web do Filr, consulte "Acessando arquivos compartilhados e pastas" no *Guia de usuário do aplicativo web do Novell Filr 1.1*.

#### **Acessando arquivos e pastas no sistema de arquivos corporativo (Pastas de Rede)**

Pastas de Rede são pastas e arquivos em seu sistema de arquivos corporativo. Os arquivos corporativos podem estar em seu diretório pessoal, em uma unidade mapeada ou em um servidor remoto. O Filr proporciona acesso direto a esses arquivos, independente do local onde estejam. Os arquivos corporativos aos quais você tem acesso são definidos por seu administrador do Filr.

É possível que os arquivos das Pastas de Rede não estejam totalmente indexados ou não seja possível pesquisá-los no site do Filr. Isso depende das configurações feitas pelo administrador do Filr.

Seu administrador do Filr pode cancelar o acesso às Pastas de Rede a partir do aplicativo móvel Filr. Se você não tiver acesso aos arquivos nas Pastas de Rede às quais normalmente tem acesso, seu administrador terá desabilitado essa funcionalidade.

Para acessar as Pastas de Rede em seu dispositivo móvel:

**1** Se ainda não estiver na Home Page, toque no botão Início (no iOS, toque em **fal**; no Android, toque em  $\left[\mathbf{\Phi}\right]$ ; no Windows, toque em  $\left(\mathbf{\hat{e}}\right)$ .

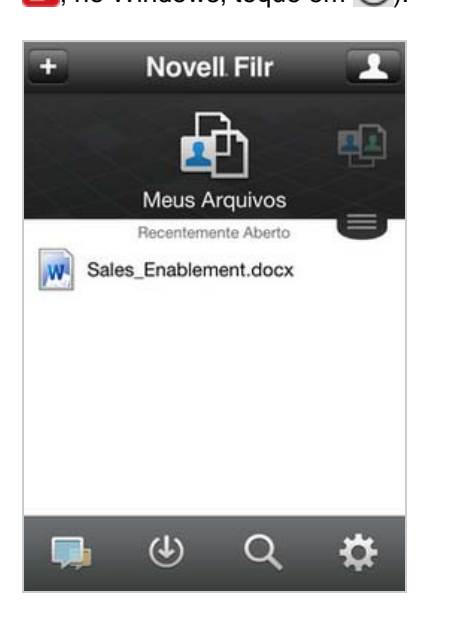

**2 Dispositivos iOS e Android:** Toque na guia suspensa.

**Dispositivos Windows:** Toque em *Coleções*.

**3** Toque em *Pastas de Rede*.

Para obter informações sobre como acessar as Pastas de Rede pelo aplicativo web do Filr, consulte "Acessando arquivos e pastas no Sistema de arquivos corporativo (Pastas de Rede)" no *Guia de usuário do aplicativo web do Novell Filr 1.1*.

## **Acessando pastas e arquivos públicos**

Os arquivos públicos são arquivos compartilhados com o público. A capacidade de disponibilizar arquivos e pastas ao público deve ser habilitada pelo administrador do Filr.

**1** Se ainda não estiver na Home Page, toque no botão Início (no iOS, toque em mai; no Android, toque em

 $\left[\mathbf{\Phi}\right]$ ; no Windows, toque em  $\left(\mathbf{\hat{H}}\right)$ .

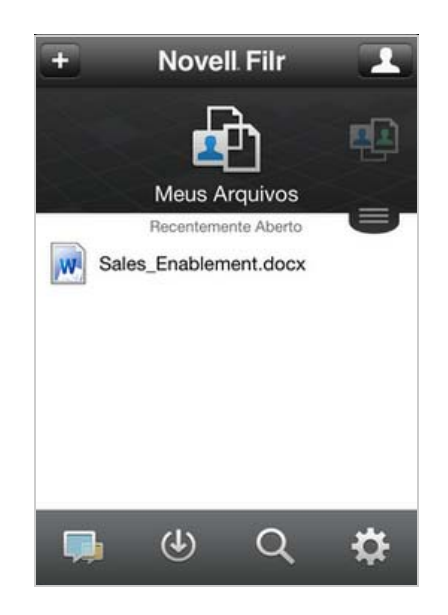

**2 Dispositivos iOS e Android:** Toque na guia suspensa.

**Dispositivos Windows:** Toque em *Coleções*.

**3** Toque em *Público*.

Itens que foram compartilhados com o público são exibidos na ordem de compartilhamento, com os mais recentes sendo exibidos primeiro.

Informações específicas ao compartilhamento, como quem compartilhou o item, quando ele foi compartilhado e quais notas foram associadas ao compartilhamento, são exibidas abaixo do item compartilhado.

**4** Toque em um arquivo individual para visualizá-lo em HTML.

Caso o arquivo não seja exibido, é possível que ele seja muito grande para visualização no aplicativo Filr. Para obter mais informações, consulte ["Suporte à](#page-1-4)  [exibição de arquivos" na página 2](#page-1-4).

Para obter informações sobre como abrir o arquivo em outro aplicativo, consulte ["Editando ou visualizando](#page-9-0)  [um arquivo em um aplicativo externo" na página 10.](#page-9-0)

## <span id="page-5-0"></span>**Compartilhando arquivos e pastas**

**Observação:** No momento, esta funcionalidade não está disponível no Windows Phone.

# **Compreender as opções de compartilhamento:**

O Filr fornece diversos métodos de disponibilização de arquivos e pastas. A decisão sobre disponibilização dos arquivos pode depender de diversos fatores, como a confidencialidade das informações distribuídas ou a importância delas para certas pessoas.

 **Compartilhe com usuários e grupos de forma individual:** Com a opção de compartilhamento, é possível compartilhar arquivos e pastas com usuários e grupos internos da organização, bem como com usuários específicos fora dela. Ao compartilhar um arquivo ou pasta, defina o nível de acesso dos usuários ao item. Por exemplo: você pode conceder a um usuário acesso apenas ao visualizador. Você também pode conceder ao usuário acesso de editor a um arquivo e permitir que ele compartilhe novamente o arquivo com outras pessoas.

O compartilhamento com usuários e grupos específicos proporciona o maior nível de segurança para arquivos e pastas. Os usuários recebem uma notificação sobre o item compartilhado, e o item é exibido na área Compartilhado Comigo.

Esta seção descreve o compartilhamento com usuários e grupos de forma individual.

 **Distribuindo um link de arquivo:** Você pode distribuir um link (URL) para um arquivo. Quando você distribui um link para um arquivo, qualquer usuário com o link pode acessá-lo. Porém, o arquivo não é exibido na área Público. Desse modo, os usuários devem ter acesso direto ao link para exibir o arquivo.

Para obter informações sobre como distribuir um link de arquivo, consulte ["Distribuindo um link para um](#page-8-0)  [arquivo" na página 9.](#page-8-0)

 **Compartilhando com o público:** Quando você compartilha um item com o público, qualquer pessoa com o URL para o site do Filr pode exibir o arquivo na área Público.

Esta seção descreve como compartilhar com o público.

Você pode compartilhar arquivos e pastas diretamente do aplicativo móvel do Filr.

- **1** Navegue até o local que contém o arquivo ou pasta que deseja compartilhar ou cujas configurações de compartilhamento deseja modificar.
- 2 **Dispositivos iOS:** Toque no ícone de informações **Ú** ao lado do nome do arquivo ou da pasta.

**Dispositivos Android:** Toque no ícone suspenso ao lado do nome do arquivo ou da pasta.

**3** Toque no ícone *Compartilhar* .

A caixa de diálogo Compartilhar é exibida.

- <span id="page-6-1"></span>**4** Toque dentro do campo de pesquisa.
- <span id="page-6-2"></span>**5** Comece digitando o nome do usuário ou do grupo com o qual você deseja compartilhar e toque nesse nome quando ele aparecer na lista suspensa.

ou

Digite o endereço de e-mail completo do usuário externo com quem você deseja compartilhar e depois toque no endereço quando este aparecer na lista suspensa.

**Dica:** Se desejar compartilhar com múltiplos usuários e quiser conceder a todos os usuários os mesmos direitos de acesso, defina os direitos de acesso do primeiro usuário com o qual deseja compartilhar (como descrito em [Etapa 7](#page-6-0)) e depois compartilhe com usuários adicionais (como descrito em [Etapa 4](#page-6-1) e [Etapa 5\)](#page-6-2).

Cada usuário adicional com o qual você compartilhar herdará os direitos de acesso do último usuário adicionado à lista *Shared with* (Compartilhado com).

- **6** (Opcional) Repetindo [Etapa 4](#page-6-1) e [Etapa 5](#page-6-2) compartilhando com usuários adicionais.
- <span id="page-6-0"></span>**7** (Condicional) Para modificar as configurações de acesso de um usuário individual:
	- **7a** Na seção *Shared with* (Compartilhado com), toque no usuário cujas configurações de acesso você deseja modificar.
	- **7b** Escolha quais dentre as configurações de acesso a seguir devem ser modificadas:

**Acesso:** Conceda uma das seguintes funções de acesso ao usuário ou grupo:

- **Visualizador:** Os usuários podem ver arquivos individuais compartilhados com eles ou todos os arquivos dentro da pasta compartilhada com eles.
- **Editor:** Os usuários podem ver e modificar arquivos individuais compartilhados com eles ou todos os arquivos dentro da pasta compartilhada com eles.
- **Colaborador:** (Aplica-se apenas ao compartilhar pastas) Os usuários podem criar arquivos na pasta, renomear arquivos existentes, modificar, mover e apagar arquivos de dentro da pasta. Os usuários não podem executar ações na própria pasta.

**Expira:** Especificar quando o compartilhamento expirará.

Você pode configurar o compartilhamento para expirar após certo número de dias (cada dia contado como um período de 24 horas a partir do momento que a expiração foi definida) ou em um dia específico (os direitos expiram no início do dia selecionado).

**Permitir novo compartilhamento:** Permitir que destinatários do compartilhamento compartilhem novamente o item com os seguintes grupos:

- **Usuários internos:** Permite que destinatários do compartilhamento compartilhem os itens novamente com outros usuários internos.
- **Usuários externos:** Permite que destinatários do compartilhamento compartilhem os itens novamente com outros usuários externos.
- **Pública:** Permite que destinatários do compartilhamento compartilhem os itens publicamente.
- **Link de Arquivo:** Permitir que destinatários do compartilhamento compartilhem novamente o item por meio do link de arquivo.

Para obter mais informações sobre Links de Arquivos, consulte ["Distribuindo um link para](#page-8-0)  [um arquivo" na página 9](#page-8-0).

**Nota:** Inclui uma nota pessoal para os destinatários do compartilhamento. Apenas os destinatários do compartilhamento podem ler a nota.

**7c Telefones com iOS:** Toque em *Compartilhar* para retornar à seção *Compartilhado com*.

**Telefones com Android:** Dê um toque em  $^{\text{d}}$ .

- **8** (Condicional) Para modificar as configurações de acesso de múltiplos usuários simultaneamente:
	- **8a Dispositivos iOS:** Toque em *Edit* (Editar) (localizado acima da seção *Shared with* [Compartilhar com]) e selecione os usuários que deseja modificar. Em telefones, toque em *Define Share* (Definir compartilhamento).

**Dispositivos Android:** Dê um toque longo (mantenha pressionado) em cada usuário que desejar selecionar. Em seguida, em telefones, toque em *Editar* ao lado de cada usuário cujas configurações selecionadas deseja modificar.

**8b** Escolha quais dentre as configurações de acesso a seguir devem ser modificadas:

As configurações de acesso que permanecerem indefinidas reterão as configurações de acesso individuais presentes no usuário. As configurações de acesso definidas são modificadas para cada usuário selecionado no momento.

**Acesso:** Conceder direitos de acesso de Visualizador, Editor ou Contribuidor. (Contribuidor aplica-se apenas a pastas.)

**Expira:** Defina uma data para expiração do compartilhamento.

**Permitir novo compartilhamento:** Permitir que destinatários do compartilhamento compartilhem novamente o item com os seguintes grupos:

- **Usuários internos:** Permite que destinatários do compartilhamento compartilhem os itens novamente com outros usuários internos.
- **Usuários externos:** Permite que destinatários do compartilhamento compartilhem os itens novamente com outros usuários externos.
- **Pública:** Permite que destinatários do compartilhamento compartilhem os itens publicamente.
- **Link de Arquivo:** Permitir que destinatários do compartilhamento compartilhem novamente o item por meio do link de arquivo.

Para obter mais informações sobre Links de Arquivos, consulte ["Distribuindo um link para](#page-8-0)  [um arquivo" na página 9](#page-8-0).

**Nota:** Inclui uma nota pessoal para os destinatários do compartilhamento. Apenas os destinatários do compartilhamento podem ler a nota.

**8c Telefones com iOS:** Toque em *Compartilhar* para retornar à seção *Compartilhado com*.

**Telefones com Android:** Dê um toque em  $^{\text{H}}$ .

- **9** (Opcional) Toque no ícone *Tornar Público* **| para** tornar o item disponível publicamente. Na seção *Compartilhado com*, toque em *Público* (recémadicionado) e defina as configurações de controle de acesso para o público.
- **10** (Opcional) Toque em *Notify* (Notificar) e em seguida escolha dentre as opções de notificação a seguir:

**Nenhum:** Não enviar notificação.

**Todos os destinatários:** Todos os destinatários na lista de compartilhamento são notificados.

#### **Somente destinatários recém-adicionados:**

Somente destinatários adicionados à lista de compartilhamento são notificados.

**Destinatários novos e modificados:** Somente destinatários cujos direitos de compartilhamento você está modificando, além de novos destinatários, são notificados.

**11 Dispositivos iOS:** Toque em*Save* (Salvar) para salvar as configurações de compartilhamento.

**Dispositivos Android:** Toque no ícone *Confirm*

(Confirmar) para salvar as configurações de compartilhamento.

### <span id="page-8-0"></span>**Distribuindo um link para um arquivo**

**Observação:** No momento, esta funcionalidade não está disponível no Windows Phone.

Você pode distribuir um link (URL) para um arquivo. Quando você distribui um link para um arquivo, qualquer usuário com o link pode acessá-lo. Porém, o arquivo não é exibido na área Público. Desse modo, os usuários devem ter acesso direto ao link para acessar o arquivo.

- **1** Navegue até o local que contém o arquivo cujo link deseja compartilhar.
- **2** Toque no ícone de informações ao lado do nome da pasta (para iOS, toque em  $\bigcup$ ; para Android, toque em  $\odot$ ).
- **3** Toque no ícone *Enviar Link* **...**

A caixa de diálogo Link de Arquivo é exibida.

**4** Caso não tenha sido criado um link para o arquivo, clique em *Obter Link de Arquivo*.

As URLs a seguir são criadas para acessar o arquivo:

**Fazer Download do Link de Arquivo:** Dependendo das configurações do browser, o sistema solicita que os usuários façam download ou abram o arquivo, ou o arquivo é exibido automaticamente no browser. Este link concede acesso direto ao arquivo.

**Ver Link de Arquivo:** Este link exibe o arquivo em um browser da web em uma exibição HTML. Caso o tipo de arquivo não possa ser exibido no browser da web, o link não ficará disponível.

Agora o Link de Arquivo está incluído na caixa de diálogo Compartilhar. É possível modificar a data de vencimento ou a nota associada ao link, bem como remover o link de modo que o arquivo não possa mais ser acessado pelos usuários com o link pela caixa de diálogo Compartilhar, conforme descrito em ["Compartilhando arquivos e pastas" na página 6](#page-5-0).

**5** (Opcional) Você pode configurar uma data de vencimento clicando na seção *Expira em*, selecionando uma data de vencimento e clicando em *Concluído* ou *Definir*.

Você pode configurar o link para expirar após certo número de dias (cada dia é contado como um período de 24 horas a partir do momento em que a expiração foi definida) ou em um dia específico (os direitos expiram no início do dia selecionado).

- **6 Dispositivos iOS:** Execute uma das ações a seguir para distribuir o link de arquivo:
	- **Copiar:** Permite a seleção do link de download ou exibição para cópia e copia o link na área de transferência do dispositivo. Em seguida, você pode colar o link em outro aplicativo do dispositivo.
- **E-mail:** Usa o aplicativo de e-mail padrão do dispositivo para enviar o link por e-mail. Os links de download e exibição são incluídos no e-mail.
- **E-mail do Filr:** Usa o sistema de e-mail incorporado do Filr para enviar o link por e-mail. Os links de download e exibição são incluídos no e-mail.
- **Remover:** Apaga o link de arquivo de modo que os usuários não possam acessar o arquivo usando os links atuais.

**Dispositivos Android:** Clique em *Enviar*.

É exibida uma lista de opções para envio de dados do link de arquivo para outros aplicativos do dispositivo. As opções a seguir (específicas ao Filr) estão disponíveis:

- **Enviar por E-mail via Filr:** Usa o sistema de email incorporado do Filr para enviar os links por email. Os links de download e exibição são incluídos no e-mail. Você pode definir uma data de vencimento no formulário do e-mail.
- **Copiar na área de transferência:** Permite a seleção do link de download ou exibição para cópia e copia o link na área de transferência do dispositivo. Em seguida, você pode colar o link em outro aplicativo do dispositivo.
- **7** (Opcional) Após a criação do link de arquivo, será possível modificar o acesso de usuários e executar outras funções de gerenciamento relacionadas ao link de arquivo acessando a caixa de diálogo Compartilhar, conforme descrito em ["Compartilhando](#page-5-0)  [arquivos e pastas" na página 6](#page-5-0).

## **O Que Há de Novo**

**Observação:** No momento, esta funcionalidade não está disponível no Windows Phone.

O aplicativo Filr permite que você veja novos arquivos que foram adicionados ao site do Filr. (arquivos adicionados, modificados ou comentados recentemente são exibidos).

**1** Se ainda não estiver na Home Page, toque no botão Início (no iOS, toque em  $\left[\widehat{a}\right]$ ; no Android, toque em

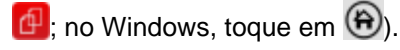

**2** Toque em *O Que Há de Novo* .

Os arquivos que foram adicionados, modificados ou comentados recentemente e aos quais você tem acesso são exibidos.

É possível filtrar a lista tocando em uma categoria, como Meus Arquivos, Compartilhado Comigo, Compartilhado por Mim e Pastas de Rede.

**3** Toque em um arquivo individual para visualizá-lo em HTML.

Para obter informações sobre como abrir o arquivo em outro aplicativo, consulte ["Editando ou visualizando](#page-9-0)  [um arquivo em um aplicativo externo" na página 10.](#page-9-0)

Para obter informações sobre visualizar as novidades no aplicativo web do Filr, consulte "Buscando novidades" no *Guia de usuário do aplicativo web do Novell Filr 1.1*.

### **Visualizando arquivos recentes**

A Home Page exibe os arquivos que você viu ou modificou recentemente, em ordem cronológica.

- **1** Se ainda não estiver na Home Page, toque no botão Início (no iOS, toque em [n]; no Android, toque em
	- $\left[\mathbf{\Phi}\right]$ ; no Windows, toque em  $\left(\mathbf{\hat{\Theta}}\right)$ .

Os últimos arquivos exibidos ou modificados são exibidos na coluna *Meus Arquivos*.

#### **2 Dispositivos iOS e Android:**

 **Em um telefone:** Passe o dedo para a direita para exibir arquivos recentes nas colunas *Compartilhado Comigo*, *Pastas de Rede*, *Compartilhado por Mim* e *Público*.

Os arquivos recentes dessa área são exibidos.

**Observação:** Se você vir os arquivos pela seção O Que Há de Novo ou por uma pesquisa global e os arquivos não estiverem em cache, eles não serão exibidos na lista de arquivos recentes.

**Dispositivos Windows:** Arraste para a esquerda para visualizar uma lista recente.

**3** Toque em um arquivo individual para visualizá-lo em HTML.

Para obter informações sobre como abrir o arquivo em outro aplicativo, consulte ["Editando ou visualizando](#page-9-0)  [um arquivo em um aplicativo externo" na página 10.](#page-9-0)

### **Visualizando comentários de um arquivo**

**Observação:** No momento, esta funcionalidade não está disponível no Windows Phone.

- **1** Em seu dispositivo móvel, navegue até o arquivo do qual você deseja ver os comentários e veja-o.
- **2 iPad e dispositivos Android:** Ao visualizar o arquivo,

toque no ícone *Comentar* .

**iPhone:** Ao visualizar o arquivo, toque no ícone *Ações*

e em *Comentário*.

### **Comentando sobre um arquivo**

**Observação:** No momento, esta funcionalidade não está disponível no Windows Phone.

- **1** Em seu dispositivo móvel, navegue até o arquivo sobre o qual você deseja comentar e veja-o.
- **2 iPad e dispositivos Android:** Ao visualizar o arquivo,

toque no ícone *Comentar* .

**iPhone:** Ao visualizar o arquivo, toque no ícone *Ações*

e em *Comentário*.

**3** Toque no ícone *Mais* para adicionar um novo comentário.

ou

Para responder a um comentário existente, toque no ícone *Responder* ao lado do comentário ao qual você deseja responder.

**4** Especifique seu comentário, toque em *Adicionar* / *Enviar*.

Para obter informações sobre como comentar em um arquivo pelo aplicativo web do Filr, consulte "Comentando em um arquivo" no *Guia de usuário do aplicativo web do Novell Filr 1.1*.

#### <span id="page-9-0"></span>**Editando ou visualizando um arquivo em um aplicativo externo**

Você pode abrir arquivos em aplicativos externos ao Filr. Convém fazer isso pelos seguintes motivos:

Para editar o arquivo.

É possível abrir o arquivo em outro aplicativo, editá-lo e salvá-lo no Filr.

Por exemplo, em dispositivos iOS, é possível ver um documento .doc no Filr e abri-lo no aplicativo Páginas. (Todos os aplicativos de terceiros devem ser transferidos por download separadamente).

 O tipo de arquivo não é suportado para exibição no aplicativo Filr.

A maioria dos tipos de arquivos é suportada no aplicativo Filr. Para aqueles que não são, é possível abri-los em outro aplicativo.

**Observação:** Se seu administrador do Filr tiver cancelado a permissão de download de arquivos em dispositivos móveis, não será possível editar ou ver um arquivo em um aplicativo externo, conforme descrito nesta seção.

Para abrir um arquivo em um aplicativo externo ao Filr:

**1** Navegue até o arquivo que deseja abrir em um aplicativo externo. Em seguida, toque no ícone *Ações*

(em dispositivos iOS, toque em  $\Box$ ; em dispositivos

Android, toque em **c**; em dispositivos Windows, toque em  $\circledcirc$ ).

**2** Toque no nome do aplicativo que deseja usar para abrir o arquivo.

Em dispositivos iOS, o Filr está registrado com a tecnologia Abrir em para importar e exportar todos os tipos de arquivo. Outros aplicativos também podem escolher os tipos de arquivos que suportam.

**3** (Opcional) Edite o arquivo e salve-o no site do Filr, conforme descrito em ["Fazendo upload de um](#page-11-0)  [arquivo" na página 12](#page-11-0).

ou

**Em dispositivos Android:** Edite o arquivo no aplicativo externo, salve o arquivo e feche o aplicativo ou use o botão Anterior para voltar ao aplicativo do Filr.

O Filr pergunta se você deseja fazer upload das alterações feitas. Toque em *Fazer Upload* para fazer o upload das alterações.

### **Salvando um arquivo no aplicativo Fotos (somente iOS)**

É possível gravar arquivo diretamente no aplicativo Fotos em seu dispositivo iOS:

**1** Em seu dispositivo móvel, navegue até o arquivo que você deseja salvar no aplicativo Fotos e veja-o.

O arquivo precisa ser um arquivo de imagem, como .jpg ou .png.

- **2** Toque no ícone *Ações* e em *Salvar Imagem.*
- **3** (Condicional) Clique em *OK* se receber uma solicitação para permitir que o Filr acesse seu álbum de fotos.

## **Fazendo o download de um arquivo**

É possível fazer download de arquivos em seu dispositivo móvel para disponibilizá-los quando você estiver offline. Os comentários já feitos em arquivos baixados também ficam disponíveis.

Seu administrador do Filr pode cancelar a permissão de download dos arquivos em dispositivos móveis a partir do aplicativo móvel Filr. Se não for possível fazer o download de arquivos em seu dispositivo móvel, conforme descrito

nesta seção, ou se os arquivos baixados anteriormente não existirem mais, seu administrador terá desabilitado essa funcionalidade.

- **1** Navegue até o arquivo que você deseja baixar.
- **2 iPhone:** ao ver o arquivo no iPhone, toque no ícone

*Ações*  $\boxed{1}$  e em *Adicionar a Downloads.* 

Para remover o arquivo de seus downloads, toque no

ícone *Ações*  $\Box$  e em *Remover dos Downloads..* 

**iPad:** Ao visualizar o arquivo no iPad ou em

dispositivos Android, toque no ícone *Download* .

Para remover o arquivo de seus downloads, toque no ícone *Remover* **8** 

**Dispositivos Android:** Toque no botão Menu e em *Adicionar a Downloads*.

Para remover o arquivo de seus downloads, toque no botão Menu e em *Remover dos Downloads*.

**Dispositivos Windows:** Ao visualizar o arquivo em um Windows Phone, toque no ícone *Download* ... Para remover o arquivo de seus downloads, toque no ícone *Remover* (x).

Os ícones a seguir indicam que um arquivo foi baixado:

 O ícone de download substitui o ícone do arquivo, ao lado do nome do arquivo.

### **Em dispositivos iOS e Android:**

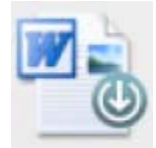

#### **Em dispositivos Windows:**

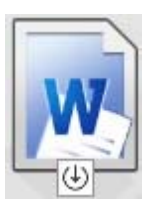

◆ No iPad, o ícone *Download* **(** $\overline{D}$ ) é substituído pelo ícone *Remover*<sup>(x)</sup>.

Nos dispositivos Windows, o ícone *Download* é substituído pelo ícone *Remover*<sup>( $\otimes$ )</sup>.

É possível acessar seus arquivos baixados tocando em *Downloads*  $\bigoplus$  na tela inicial.

Para ver o quanto de memória seus arquivos baixados estão consumindo em seu dispositivo:

- **1** Toque no botão Início (para iOS, toque em ini; para Android, toque em  $\left[\mathbf{\Phi}\right]$ ; para Windows, toque em  $\left(\mathbf{\hat{H}}\right)$ .
- **2 Dispositivos iOS:** Toque em *Ajustes* > *Uso*.

A seção *Arquivos baixados* exibe o uso de memória de seus arquivos transferidos por download.

**Dispositivos Android:** Toque em *Configurações* . Na seção *Armazenamento*, *Tamanho dos Downloads Atuais* exibe o uso de memória de seus arquivos baixados.

**Dispositivos Windows:** Toque em *Configurações* e, em seguida, passe o dedo até a seção *Armazenamento*. *Tamanho dos Downloads Atuais* exibe o uso de memória de arquivos baixados.

## **Sincronizando os arquivos baixados**

O Filr sincroniza seus arquivos baixados em seu dispositivo móvel com os arquivos no servidor seguindo uma programação definida pelo seu administrador do Filr.

Para modificar suas configurações de sincronização ou para sincronizar seus arquivos imediatamente:

- **1** Toque no botão Início (para iOS, toque em na ; para Android, toque em  $\left[\mathbf{\Phi}\right]$ ; para Windows, toque em  $\left(\mathbf{\hat{H}}\right)$ .
- **2 Dispositivos iOS:** Toque em *Configurações > Geral*, e examine as opções na seção *Sincronizar Downloads*.

**Dispositivos Android:** Toque em *Configurações* e examine as opções na seção *Sincronizar Downloads*.

**Dispositivos Windows:** Toque em *Configurações* e, em seguida, passe o dedo até a seção *Sincronizar* para exibir as opções de sincronização. (Além das configurações de sincronização, é possível exibir a data e horário da última sincronização e saber se há uma sincronização em andamento.)

As seguintes opções são exibidas:

- **Apenas Wi-Fi:** Quando essa opção estiver habilitada, o processo de sincronização ocorre somente quando seu dispositivo móvel está conectado à rede Wi-Fi. Quando estiver desabilitada, o processo de sincronização usa a rede Wi-Fi quando ela está disponível e usa dados por meio de seu provedor móvel quando a rede Wi-Fi não estiver disponível.
- **Sincronizar Agora:** Sincroniza imediatamente seus arquivos baixados, independente da configuração *Apenas Wi-Fi*.

## <span id="page-11-0"></span>**Fazendo upload de um arquivo**

**Observação:** No momento, esta funcionalidade não está disponível em:

- Dispositivos com Windows Phone
- Dispositivos BlackBerry

É possível fazer upload de arquivos no site do Filr usando seu dispositivo móvel.

- **1** Usando outro aplicativo em seu dispositivo móvel, veja o arquivo que você deseja transferir por upload para o Filr.
- **2 Dispositivos iOS:** Toque no ícone *Abrir em* **e** e no ícone Filr.

Essa opção não está disponível no aplicativo Fotos em dispositivos iOS. Em vez disso, toque no ícone *Mais* na Home Page dentro do aplicativo Filr, selecione os arquivos que você deseja transferir por upload e toque em *Fazer Upload*. (Se o Filr não for capaz de acessar foto do aplicativo Photos, assegure que as configurações de privacidade do aplicativo Photos concedam acesso ao Filr.)

**Observação:** O Filr está registrado com a tecnologia Abrir em para importar e exportar todos os tipos de arquivo. Outros aplicativos também podem escolher os tipos de arquivos que suportam.

**Dispositivos Android:** Toque em *Compartilhar* e no ícone Filr.

O aplicativo Filr é iniciado e a caixa de diálogo Fazer Upload do Arquivo é exibida.

- **3** (Opcional) No campo *Nome do Arquivo*, renomeie o arquivo.
- **4** Para salvar o arquivo no destino padrão (Meus Arquivos), toque em *Fazer Upload*.

ou

Para salvar o arquivo em outro destino no site do Filr:

**Dispositivos iOS:** Na seção *Selecione um destino*, toque em *Meus Arquivos* ou *Pastas de Rede*, navegue até a pasta na qual você deseja salvar o arquivo e toque em *Selecionar* > *Fazer Upload*.

**Dispositivos Android:** Toque em *Procurar* na lista suspensa de locais para escolher *Meus Arquivos* ou *Pastas de Rede*, toque na pasta na qual você deseja salvar o arquivo e em *Selecionar* > *Fazer Upload*.

## **Criando uma pasta**

**Observação:** No momento, esta funcionalidade não está disponível no Windows Phone.

É possível criar uma nova pasta direto do seu dispositivo móvel.

**1** (Condicional) Para criar uma pasta em uma pasta existente, navegue até a pasta na qual deseja criar uma nova pasta e toque no ícone de informações ao lado do nome da pasta na qual deseja criar uma nova

pasta (para iOS, toque em  $(i)$ ; para Android, toque em  $\odot$ .

- **2** (Condicional) Para criar uma pasta na raiz da área Meus Arquivos, navegue até a área Meus Arquivos e, em seguida, clique no ícone *Criar Pasta*.
- **3 Dispositivos iOS:** Toque no ícone *Ações* .
- **4** Toque em *New Folder* (Nova pasta).
- **5** Digite o nome da nova pasta e em seguida toque em *Save* (Salvar)/*OK*.

### **Movendo um arquivo ou pasta**

**Observação:** No momento, esta funcionalidade não está disponível no Windows Phone.

Você pode mover um arquivo ou uma pasta para outro local no site do Filr usando seu dispositivo móvel.

- **1** Navegue até o local que contém o arquivo ou pasta que você deseja mover.
- **2** Toque no ícone de informações ao lado do nome do arquivo ou da pasta que deseja mover (para iOS,
	- toque em  $\left( \cdot \right)$ ; para Android, toque em  $\left( \cdot \right)$ .
- **3 Dispositivos iOS:** Toque no ícone *Ações* .
- **4** Toque em *Mover*.
- **5** Na seção *Mudar Pasta*, clique no ícone *Meus Arquivos*, *Compartilhado Comigo* ou *Pasta de Rede* que representa o local onde deseja mover o arquivo ou pasta.

Por exemplo: caso deseje mover um arquivo para uma pasta na área Meus Arquivos, clique no ícone *Meus Arquivos*.

- **6** (Opcional) Caso deseje mover o arquivo ou a pasta para uma pasta específica nas áreas Meus Arquivos, Compartilhado Comigo ou Pasta de Rede:
	- **6a** Navegue até a pasta para a qual deseja mover o arquivo.
	- **6b Dispositivos iOS:** Clique em *Selecionar*.
	- **6c** Clique em *Mover*.

#### **Copiando um arquivo ou pasta**

**Observação:** No momento, esta funcionalidade não está disponível no Windows Phone.

Você pode copiar um arquivo ou uma pasta para outro local no site do Filr usando seu dispositivo móvel.

- **1** Navegue até o local que contém o arquivo ou pasta que você deseja copiar.
- **2** Toque no ícone de informações ao lado do nome do arquivo ou da pasta que deseja copiar (para iOS, toque em  $(i)$ ; para Android, toque em  $(i)$ .
- **3** (Condicional) Para iOS, toque no ícone *Ações* .
- **4** Toque em *Copiar*.
- **5** Na seção *Mudar Pasta*, clique no ícone *Meus Arquivos*, *Compartilhado Comigo* ou *Pasta de Rede* que representa o local onde deseja copiar o arquivo ou pasta.

Por exemplo: caso deseje copiar um arquivo para uma pasta na área Meus Arquivos, clique no ícone *Meus Arquivos*.

- **6** (Opcional) Caso deseje copiar o arquivo ou a pasta para uma pasta específica nas áreas Meus Arquivos, Compartilhado Comigo ou Pasta de Rede:
	- **6a** Navegue até a pasta para a qual deseja mover o arquivo.
	- **6b Dispositivos iOS:** Clique em *Selecionar*.
	- **6c** Clique em *Copiar*.

### **Renomeando um Arquivo ou Pasta**

**Observação:** No momento, esta funcionalidade não está disponível no Windows Phone.

É possível renomear um arquivo ou pasta direto do seu dispositivo móvel.

- **1** Navegue até o local que contém o arquivo ou pasta que você deseja renomear.
- **2** Toque no ícone de informações ao lado do nome do arquivo ou da pasta que deseja renomear (para iOS,

toque em  $\left(\mathbf{i}\right)$ ; para Android, toque em  $\left(\mathbf{i}\right)$ .

- **3 Dispositivos iOS:** Toque no ícone *Ações* .
- **4** Toque em *Renomear*.
- **5** Digite o novo nome e em seguida toque em *Salvar*/ *Renomear*.

### **Apagar um arquivo ou uma pasta**

**Observação:** No momento, esta funcionalidade não está disponível no Windows Phone.

É possível apagar um arquivo ou pasta direto do seu telefone.

- **1** Navegue até o arquivo ou a pasta que deseja apagar.
- **2** Toque no ícone de informações ao lado do nome do arquivo ou pasta que deseja apagar (para iOS, toque em  $(i)$ ; para Android, toque em  $(i)$ .
- **3 Dispositivos iOS:** Toque no ícone *Ações* .
- **4** Toque em *Apagar*.
- **5** Toque em *Sim*/*Apagar* para confirmar a exclusão.

### **Visualizando os detalhes do arquivo**

É possível ver detalhes importantes sobre os arquivos em seu dispositivo móvel.

- **1** Navegue até o arquivo do qual você deseja ver os detalhes.
- **2 iOS e Android:** Toque no ícone de informações (para

iOS, toque em  $(i)$ ; para Android, toque em  $\blacktriangledown$  > *Detalhes*) ao lado do nome do arquivo.

**Windows:** Mantenha pressionado o nome do arquivo e toque em *Detalhes*.

Os seguintes detalhes são exibidos:

- **Nome do arquivo:** O nome do arquivo.
- **Caminho do Arquivo:** O caminho para o arquivo.
- **Tamanho:** Tamanho do arquivo.
- **Criada por:** Usuário que criou o arquivo.
- **Criada:** Data da criação do arquivo.
- **Modificado por:** Usuário que fez a última modificação no arquivo.
- **Modificado em:** Data da última modificação do arquivo.
- **Nota:** Nota associada ao compartilhamento do usuário que compartilhou o arquivo. (exibida apenas para arquivos compartilhados na área Compartilhado Comigo).
- **Download feito:** Indica se o arquivo foi transferido por download e se está disponível para visualização offline.
- **Compartilhar com:** Exibe o usuário com quem o arquivo foi compartilhado e informações a respeito do compartilhamento.

## **Visualizando detalhes da pasta**

É possível ver detalhes importantes sobre as pastas em seu dispositivo móvel.

- **1** Navegue até a pasta da qual você deseja ver os detalhes.
- **2 Dispositivos iOS e Android:** Toque no ícone de

informações (para iOS, toque em  $\Box$ ; para Android, toque em  $\odot$ ) ao lado do nome da pasta.

**Dispositivos Windows:** Mantenha pressionado o nome da pasta e toque em *Detalhes*.

Os seguintes detalhes são exibidos:

- **Nome da Pasta:** O nome da pasta.
- **Caminho da pasta:** O caminho para a pasta.
- **Criada por:** Usuário que criou a pasta.
- **Criada:** Data da criação da pasta.
- **Modificado por:** Usuário que fez a última modificação na pasta.
- **Modificado em:** Data da última modificação da pasta.
- **Nota:** Nota associada ao compartilhamento do usuário que compartilhou a pasta. (exibida apenas para pastas compartilhadas na área Compartilhado Comigo).
- **Compartilhar com:** Exibe o usuário com quem a pasta foi compartilhada e informações a respeito do compartilhamento.

### **Gerenciando arquivos em cache**

Se não for possível ver o conteúdo atualizado no aplicativo Filr ou se você enfrentar problemas parecidos, talvez seja necessário limpar o cache do Filr. Você também pode exibir o volume de dados que os arquivos em cache está utilizando e definir o tamanho máximo desses arquivos.

- ["Limpando o cache" na página 14](#page-13-0)
- ["Definindo um tamanho máximo para arquivos em](#page-14-1)  [cache" na página 15](#page-14-1)

#### <span id="page-13-0"></span>LIMPANDO O CACHE

**1** Se ainda não estiver na Home Page, toque no botão Início (no iOS, toque em  $\left[\widehat{a}\right]$ ; no Android, toque em

 $\left[\mathbf{\Phi}\right]$ ; no Windows, toque em  $\left(\mathbf{\hat{H}}\right)$ .

**2 Dispositivos iOS:** Toque em *Ajustes* > *Uso* > *Limpar Cache*.

**Dispositivos Android:** Toque em *Configurações* e, em seguida, toque na seção *Armazenamento* e em *Limpar Cache*.

#### **Dispositivos Windows:** Toque em *Configurações*

, passe o dedo até a sessão *Armazenamento* e toque em *Limpar Cache*.

A quantidade de dados que os itens armazenados em cache estão consumindo também é exibida na seção *Arquivos em Cache* (iOS), seção *Arquivos Atualmente em Cache* (Android) e seção *Tamanho do Cache Atual* (Windows).

#### <span id="page-14-1"></span>DEFININDO UM TAMANHO MÁXIMO PARA ARQUIVOS EM CACHE

É possível definir um tamanho de arquivo máximo para que nada acima desse tamanho seja armazenado em cache.

- **1** Se ainda não estiver na Home Page, toque no botão Início (no iOS, toque em  $\hat{a}$ ; no Android, toque em
	- $\left[\mathbf{\Phi}\right]$ ; no Windows, toque em  $\left(\mathbf{\hat{H}}\right)$ .
- **2 Dispositivos iOS:** Toque em *Ajustes* > *Uso* e em *Tamanho Máximo do Cache*.

**Dispositivos Android:** Toque em *Configurações* e, em seguida, toque na seção *Armazenamento* e em *Tamanho Máximo de Cache*.

**Dispositivos Windows:** Toque em *Configurações*

, passe o dedo até a seção *Armazenamento* e toque no campo *Tamanho Máximo de Cache*.

**3** Toque no número que representa o tamanho máximo de arquivo que você deseja armazenar em cache.

#### <span id="page-14-0"></span>**Saindo**

**1** Se ainda não estiver na Home Page, toque no botão Início (no iOS, toque em mai; no Android, toque em

 $\left[\mathbf{\Phi}\right]$ ; no Windows, toque em  $\left(\mathbf{\hat{H}}\right)$ .

**2 iPhone:** Toque no ícone *Usuário* .

**iPad e dispositivos Android:** Toque no nome de usuário vinculado no canto superior direito da página

**Windows:** Toque em *Configurações* .

**3** Toque em *Sair*.

## **Considerações sobre segurança**

Ao acessar o Filr em seu dispositivo móvel, é importante que seus documentos confidenciais estejam seguros. O Filr fornece acesso seguro aos arquivos de seu dispositivo móvel. No entanto, se seu administrador do Filr tiver permitido o download de arquivos em seu dispositivo móvel, será necessário verificar se seu dispositivo está configurado para criptografar arquivos.

- ["Configurações de segurança padrão" na página 15](#page-14-2)
- ["Criptografando arquivos baixados" na página 15](#page-14-3)

### <span id="page-14-2"></span>CONFIGURAÇÕES DE SEGURANÇA PADRÃO

Ao acessar o Novell Filr em seu dispositivo móvel, você tem a mesma segurança do acesso ao Filr de sua estação de trabalho. Os recursos de segurança incluem:

- Acesso seguro por SSL
- Todas as configurações de controle de acesso estabelecidas anteriormente

#### <span id="page-14-3"></span>CRIPTOGRAFANDO ARQUIVOS BAIXADOS

O administrador do Filr também permite que você faça o download de arquivos em seu dispositivo móvel e abra arquivos em aplicativos de terceiros. Se seu administrador do Filr tiver concedido essas habilidades, certifique-se de que seu dispositivo móvel esteja configurado para criptografar arquivos:

- ["Criptografando arquivos baixados em dispositivos](#page-14-4)  [iOS" na página 15](#page-14-4)
- ["Criptografando arquivos baixados em dispositivos](#page-14-5)  [Android" na página 15](#page-14-5)
- ["Criptografando arquivos baixados em dispositivos](#page-15-0)  [Windows" na página 16](#page-15-0)

#### <span id="page-14-4"></span>**Criptografando arquivos baixados em dispositivos iOS**

**Observação:** Essa funcionalidade está disponível apenas em dispositivos que oferecem criptografia de hardware, incluindo o iPhone 3GS e posterior, iPad (todos os modelos) e iPod Touch 3ª geração e posterior.

Para configurar seu dispositivo iOS para criptografar arquivos, é necessário ativar um código de acesso:

- **1** Ative a criptografia por código de acesso tocando em *Ajustes* > *Geral* > *Bloqueio por Código de Acesso*.
- **2** Siga as instruções para criar um código de acesso.
- **3** Após a definição do código de acesso, mova a barra de rolagem até a parte inferior da tela e certifique-se de que o texto *A proteção de dados está ativada* esteja visível.

#### <span id="page-14-5"></span>**Criptografando arquivos baixados em dispositivos Android**

**Observação:** Essa funcionalidade está disponível apenas no Android 4 e posterior. As etapas podem variar dependendo de seu dispositivo.

Para configurar seu dispositivo Android para criptografar arquivos, é necessário configurar a criptografia de dados:

- **1** Toque em *Ajustes* > *Segurança do Sistema*.
- **2** Toque em *Criptografia de Dados*, siga as instruções na tela para configurar a criptografia de dados para seu dispositivo e para o cartão SD (o cartão SD está no local dos arquivos baixados).

#### <span id="page-15-0"></span>**Criptografando arquivos baixados em dispositivos Windows**

**Observação:** Esta funcionalidade está disponível apenas no Windows Phone 8.0 ou 8.1 e deve ser habilitada pelo administrador do sistema.

**1** Certifique-se de que o dispositivo está conectado a uma rede com Exchange ActiveSync em execução e selecione *RequireDeviceEncryption*.

Para obter mais informações sobre o Windows Phone para empresas, consulte o [site da Microsoft](http://www.microsoft.com/en-us/windows/enterprise/products-and-technologies/windows-phone.aspx) (http:// www.microsoft.com/en-us/windows/enterprise/productsand-technologies/windows-phone.aspx).

## **Recursos não disponíveis no aplicativo móvel**

O aplicativo móvel Filr permite que você acesse seus arquivos mais importantes onde quer que você esteja. No entanto, nem todos os recursos do Filr estão disponíveis no aplicativo móvel. Para usar o conjunto completo de recursos, acesse o Filr em um browser da web em sua estação de trabalho, conforme descrito no *Guia do Usuário do Aplicativo Web Novell Filr 1.1*.

**Avisos legais: Copyright © 2013-2014 Novell, Inc. Todos os direitos reservados. Nenhuma parte desta publicação poderá ser reproduzida, fotocopiada, armazenada em um sistema de recuperação ou transmitida sem o consentimento expresso por escrito do editor. Para conhecer as marcas registradas da Novell, consulte [a lista de Marcas Registradas e Marcas](http://www.novell.com/company/legal/trademarks/tmlist.html)  [de Serviço da Novell](http://www.novell.com/company/legal/trademarks/tmlist.html) (http://www.novell.com/company/legal/trademarks/tmlist.html). Todas as marcas registradas de terceiros pertencem aos seus respectivos proprietários.**